## FRAME FLOOR – ADD MAIN FRAME

Modified on: Sun, 3 Jan, 2021 at 7:51 PM

## **Frame Floor**

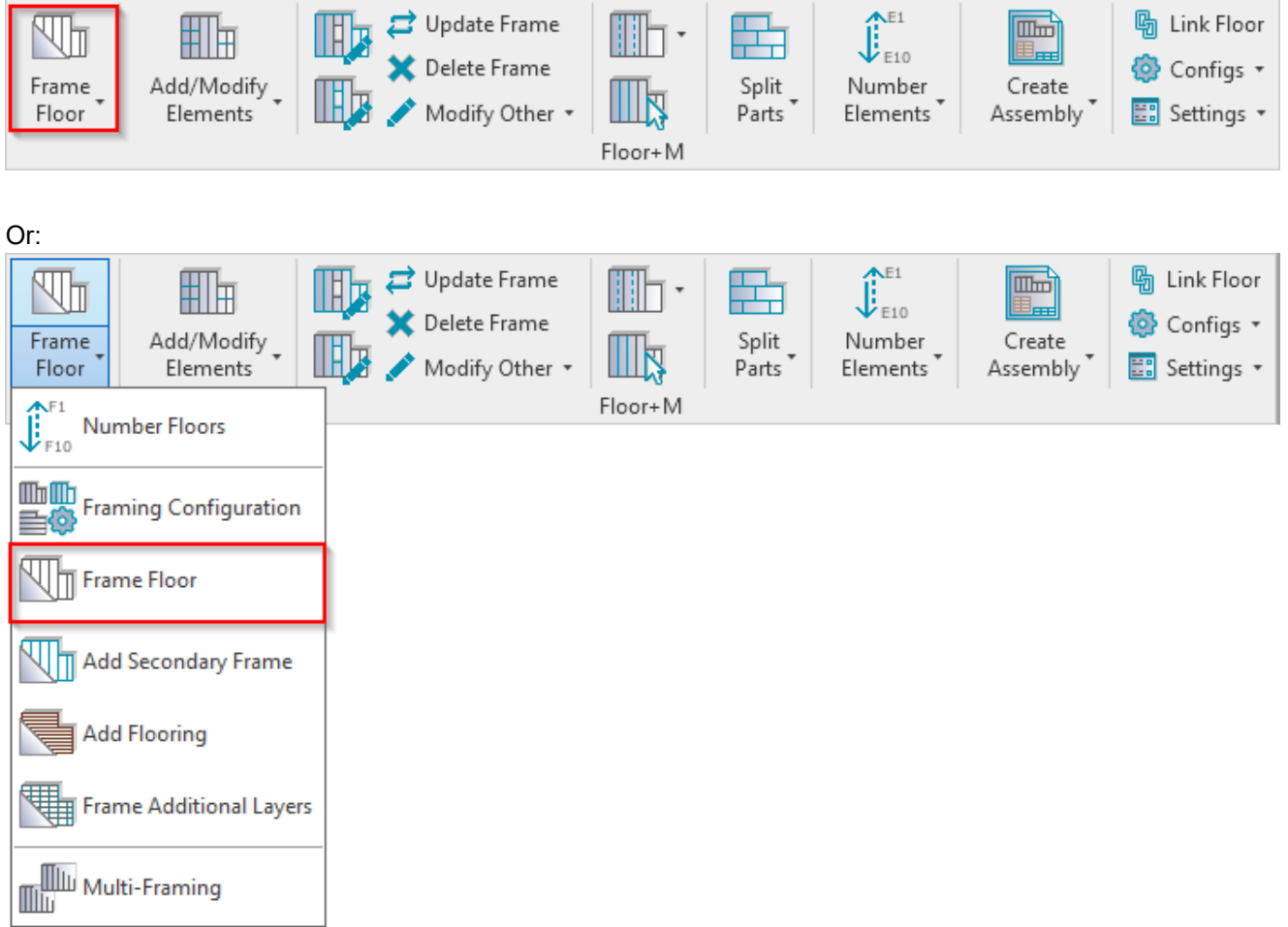

**Frame Floor** – frames selected floors or parts from the model according to predefined configuration.

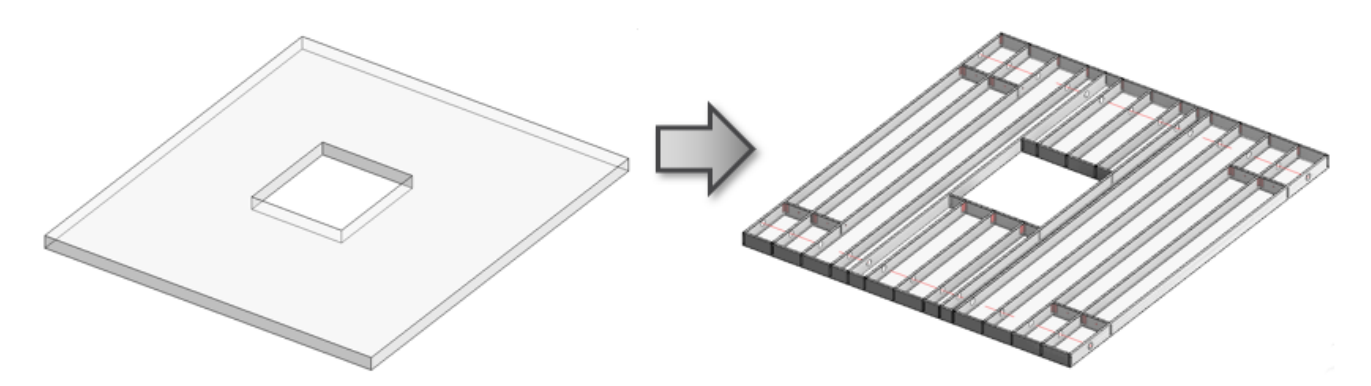

*Note: frame direction depends on the Span Direction in the Floor Boundary:*

7/9/2021 FRAME FLOOR – ADD MAIN FRAME : AGACAD

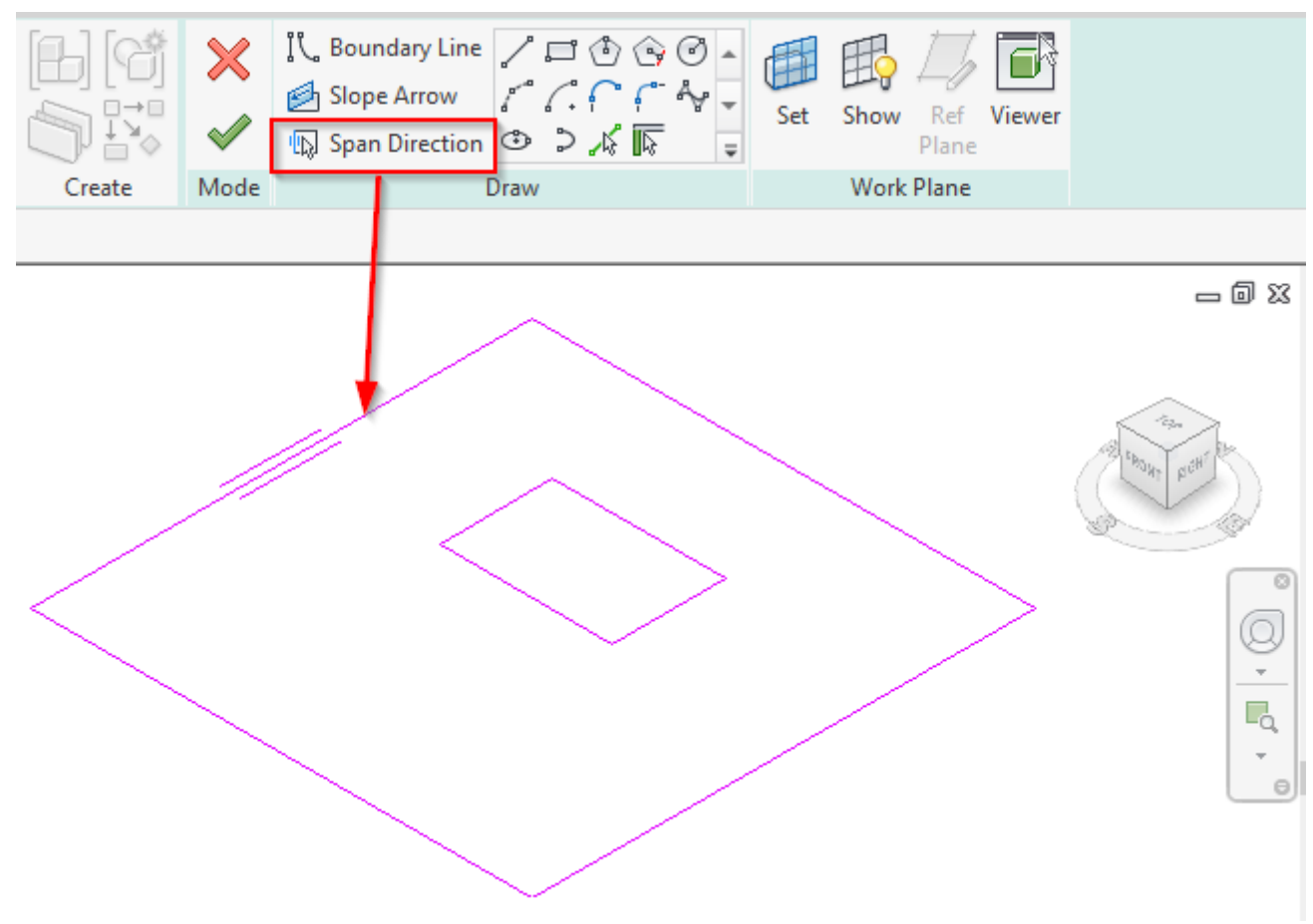

## **First time in the project**

The first time you click **Frame Floor** in a new project, you will get a message that the framing families are not loaded. You can load them directly from here:

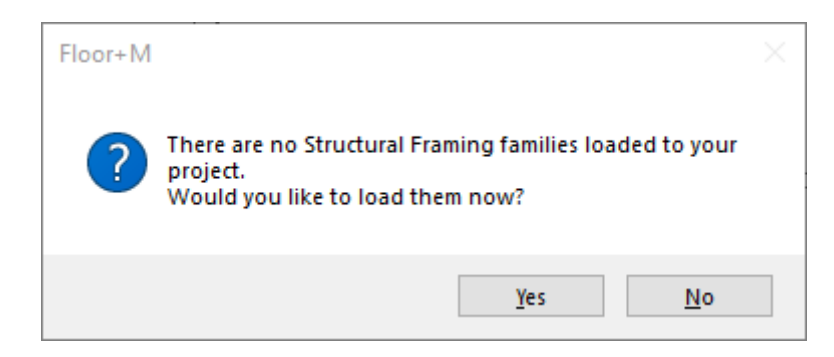

Just click OK:

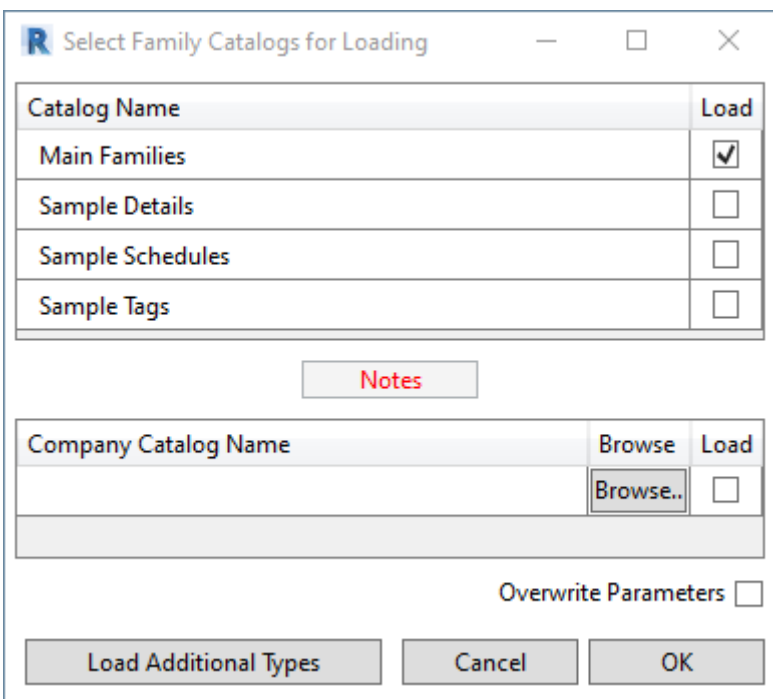

Framing families can be also loaded using **Floor+M** → **Settings** → **Load Families**:

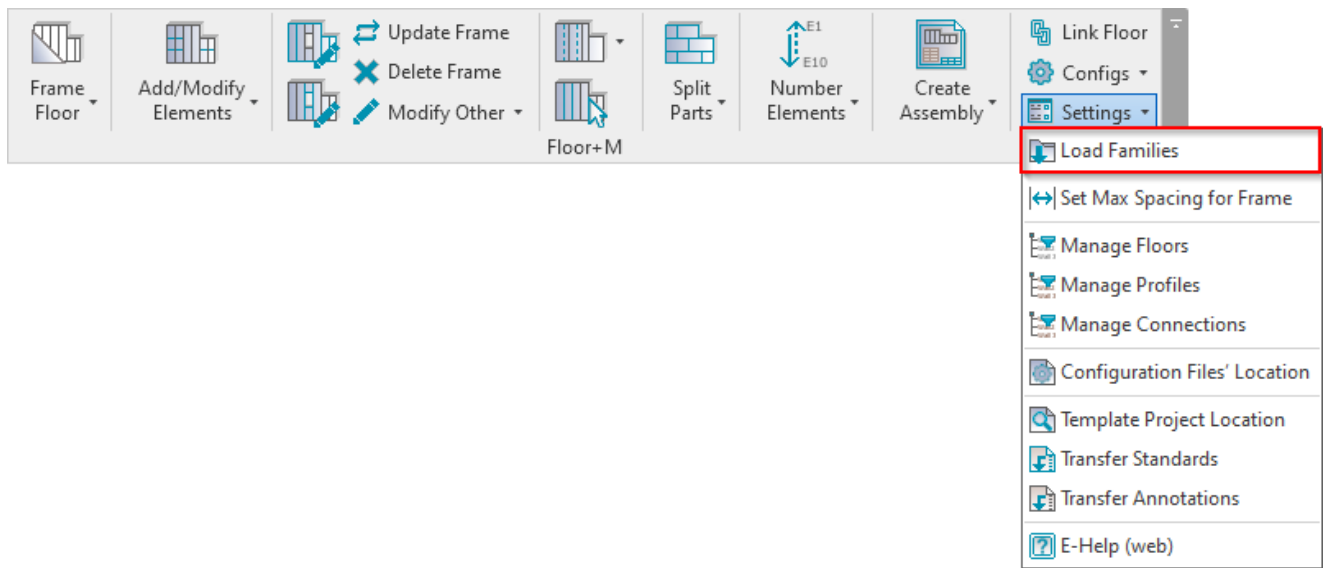

*Read more Load Families>>* **[\(https://agacad.freshdesk.com/support/solutions/articles/44001794352-load-families\)](https://agacad.freshdesk.com/support/solutions/articles/44001794352-load-families)**

**Floor+M** checks the status of selected floors. If there is something wrong with the floors, you will get a detailed report. In the image below, you can see possible report messages.

*Let's solve the problem:*

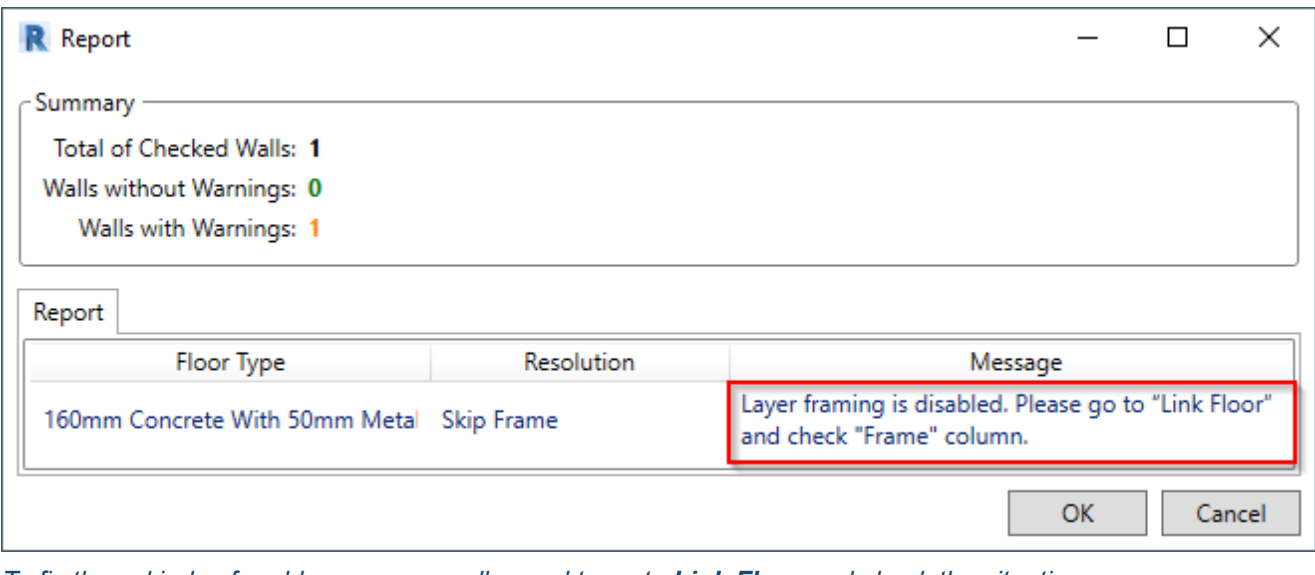

*To fix these kinds of problems, you usually need to go to Link Floor and check the situation:*

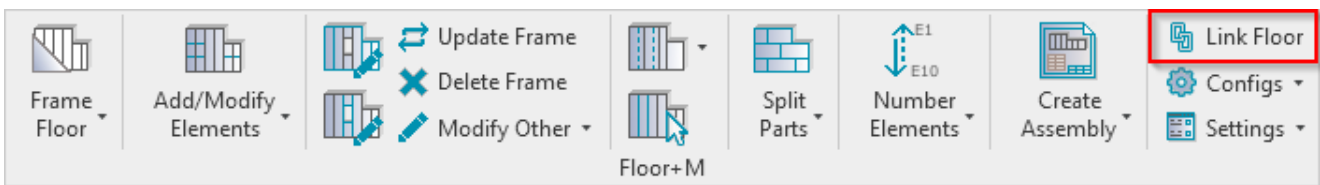

Selected floor type has framing possibility disabled, so you just need to select the checkbox near the Frame column. *You can also assign Framing Layer and Framing Configuration for every layer:*

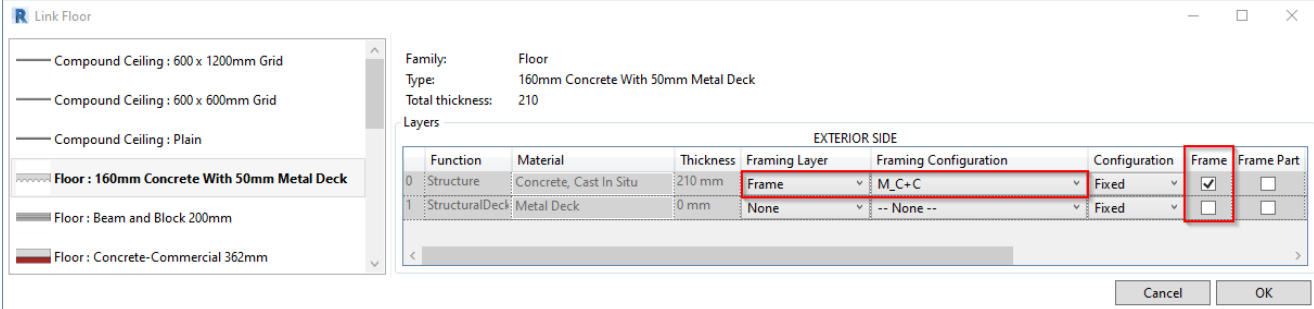

There is no problem if framing configuration in not assigned to the layer. You can assign it in the Link Floor dialog, or *Floor+M will give you this option during the Frame Floor process:*

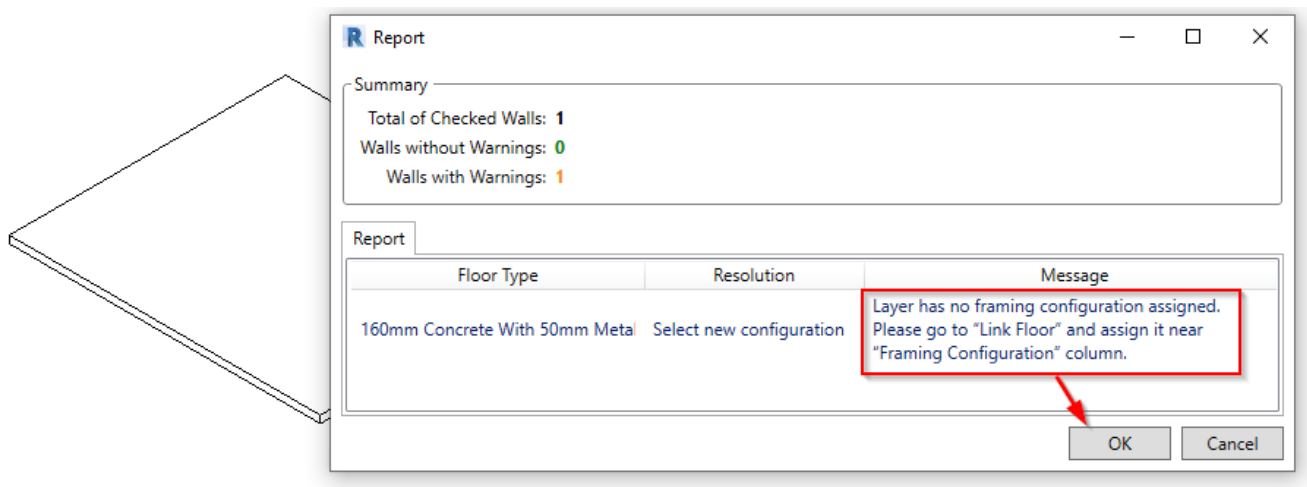

*Selected a sample framing configuration, which automatically comes with Floor+M, and click OK:*

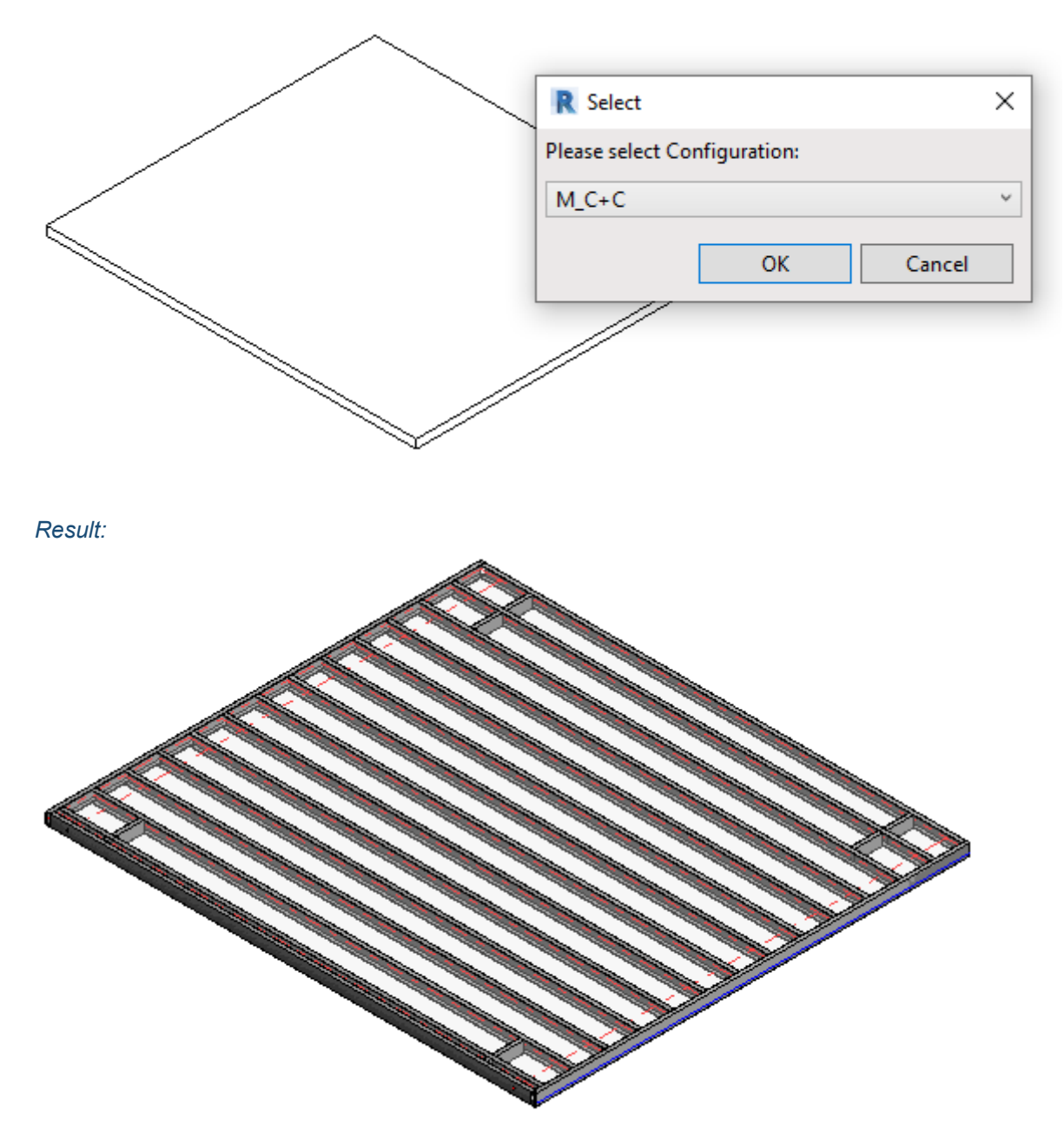

*Read more about Link Floor >>* **[\(https://agacad.freshdesk.com/support/solutions/articles/44001794363-link-floor\)](https://agacad.freshdesk.com/support/solutions/articles/44001794363-link-floor)**